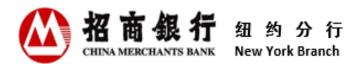

# **Customer Information Center**

# **User Manual**

V 2.0

**China Merchants Bank New York Branch** 

June 2022

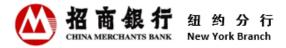

# Contents

| 1. | Overview of Customer Information Center                          | 2  |
|----|------------------------------------------------------------------|----|
|    | 1.1 Who Should Read this Manual?                                 | 2  |
|    | 1.2 What Should Customer Know About Customer Information Center? | 2  |
| 2. | Website Requirements                                             | 2  |
| 3. | Register                                                         | 2  |
| 4. | Login                                                            | 4  |
| 5. | Forgot Username                                                  |    |
| 6. | Forgot Password                                                  | 9  |
| 7. | Change Password                                                  | 11 |
| 8. | Operations at Customer Information Center                        | 12 |
|    | 8.1 Deal Slip                                                    | 12 |
|    | 8.2 Monthly Statement                                            | 13 |
|    | 8.3 Other Business Notices                                       | 13 |
| 9. | Contact Us                                                       |    |

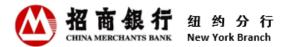

# 1. Overview of Customer Information Center

Welcome to Customer Information Center!

This user manual aims to help customers to understand all functionalities and provide a guidance for customers to better use the Customer Information Center.

Please read this user manual carefully.

# 1.1 Who Should Read this Manual?

This user manual is prepared for those who will view, download, or print Deal Slips, Monthly Statements, or other business notices through Customer Information Center.

#### 1.2 What Should Customer Know About Customer Information Center?

Customer Information Center is provided for customers to view, download, and print Deal Slips, Monthly Statements and other business notices online. Customers can use Customer Information Center service 24/7.

All documentations in Customer Information Center are available in PDF format up to 13 months. Documentations older than 13 months will not be available in Customer Information Center.

For new customers, please access Customer Information Center 24 hours after receiving the first Account Opening Advice. Customers who recently closed all accounts with China Merchants Bank New York (CMBNY) will have access to Customer Information Center for two months from the date of the last account closure.

# 2. Website Requirements

Customers can access Customer Information Center by clicking the icon in the upper right corner of our website at <u>https://us.cmbchina.com/EN/</u> or use the following link directly: <u>https://app.cmbchina.com/NYCevs/User/Login.aspx</u>.

Customer Information Center is now compatible with Chrome and Microsoft Edge.

**Note:** We suggest users to login with Chrome and Microsoft Edge due to the retirement of Internet Explorer (IE) on June 15, 2022. The functionality of Customer Information Center on IE will no longer be updated. In addition, Safari does not have full supports of Customer Information Center yet.

#### 3. Register

When accessing Customer Information Center for the first time, you will need to register and create a username and password.

#### Instuctions:

1) Click "**Register**" in the upper right corner or the bottom of the Login Page, you will be presented with the Registration Page.

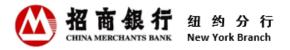

|                       | 纽约分行<br>New York Branch |                                  | Global Site      | Career the site supports IPv6 |
|-----------------------|-------------------------|----------------------------------|------------------|-------------------------------|
| CHENA MERCHANTS BAME  |                         |                                  |                  | Home 中文 ENG                   |
| 一网通<br>All In One Net |                         |                                  |                  |                               |
| Custome               | er Information Center l | Jser Login                       |                  | Register                      |
|                       | * Username              | Please enter the username        | Forgot Username? |                               |
|                       | * Password              | Please enter the password        | Forgot Password? |                               |
|                       | * Extracode             | Please enter the number on the   | 6848 Not clear?  |                               |
|                       |                         | Login<br>New user? Register here |                  |                               |

2) Enter the **Customer ID** and **Email Address**, click "**Confirm**". If correct data is entered, you will receive an email with the registration link.

\*\* Any of the contact persons' email addresses you provided to CMBNY can be used to register.

|                       | 纽约分行                   | Global Site Care                                                          | er the site | support | s IPv6 |
|-----------------------|------------------------|---------------------------------------------------------------------------|-------------|---------|--------|
| 招商银行                  | New York Branch        |                                                                           | Home        | 中文      | ENG    |
| 一网通<br>All In One Net |                        |                                                                           |             |         |        |
| Welcom                | e to Register Customer | Information Center User                                                   |             | Logi    | n      |
|                       | * Customer ID          | Customer ID is the first 6 digits of customer account number              |             |         |        |
|                       | * Email Address        | Please enter an e-mail address that has been retained at New York Branch. |             |         |        |
|                       |                        | Confirm                                                                   |             |         |        |
|                       |                        |                                                                           |             |         |        |

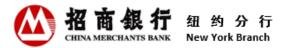

3) Click on "**click here**" in the registration email. The system will guide you to the page to setup your username and password.

Enter Username, Password, and Confirm New Password. The two passwords need to match. Review the Username Rules and Password Rules for the requirements.

\*\* Each Customer ID can be registered only once and has only one username and password. Once the Customer ID is registered, its unique username and password can be used by multiple users.

4) Click "**Register**". Please read the **Privacy Notice** and **Customer Information Center Website Access Agreement** for details before registering.

|                              | 纽约分行<br>New York Branch |                                                                                                    | Global Site      | Career the si | te suppo | rts IPv6 |
|------------------------------|-------------------------|----------------------------------------------------------------------------------------------------|------------------|---------------|----------|----------|
| 招商銀行<br>CHINA MERCHANTS BANK | New YOR Branch          |                                                                                                    |                  | Home          | 中文       | ENG      |
| 一网通<br>All In One Net        |                         |                                                                                                    |                  |               |          |          |
| Custome                      | er Information Center L | Jser Registration                                                                                   |                  |               | Log      | jin      |
|                              | * Username              | Please enter the username                                                                           | 5                |               |          |          |
|                              | * Password              | Please enter the password                                                                           |                  |               |          |          |
|                              | * Confirm New Password  | Please enter the new password again. Two password                                                   | ls should match. |               |          |          |
|                              |                         | you acknowledge that you have read, understand, and<br>Information Center Website Access Agreement. | d agree to       |               |          |          |
|                              |                         | Register                                                                                            |                  |               |          |          |

5) If correct data is entered, a "Registration Succeed" pop-up box will appear to comfirm that the registration is completed. The system will send a registration confirmation email to all the contact persons' email addresses that were retained at CMBNY.

#### 4. Login

Customer can log into the system with the correct username, password and extracode. Customers can have multiple users login with the same username and password.

#### Instructions:

1) On the login page, Enter the Username, Password and Extracode. If the Extracode is not clear, click "Not clear?" to get a new extracode.

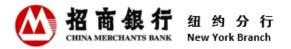

|                       | 纽约分行<br>New York Branch |                                  | Globa            | Site Car | reer the si | te suppor | ts IPv6 |
|-----------------------|-------------------------|----------------------------------|------------------|----------|-------------|-----------|---------|
| CHERA MERCHANTS BANE  |                         |                                  |                  |          | Home        | 中文        | ENG     |
| 一网通<br>All In One Net |                         |                                  |                  |          |             |           |         |
| Custome               | r Information Center l  | Jser Login                       |                  |          |             | Regist    | er      |
|                       | * Username              | Please enter the username        | Forgot Username? |          |             |           |         |
|                       | * Password              | Please enter the password        | Forgot Password? |          |             |           |         |
|                       | * Extracode             | Please enter the number on the   | 7391 Not clear   | ar?      |             |           |         |
|                       |                         | Login<br>New user? Register here |                  |          |             |           |         |

2) Fill in the Username, Password, and Extracode, and Click "**Login**". If you are using a new computer or one you have not used before, switching to a new browser or changed your browser settings, or your internet provider changed its system settings affecting ability to recognize the machine, Customer Information Center will require a Indentification Code.

|                       | 纽约分行<br>New York Branch |                                    | Global Site | Career the | site suppo | rts IPv6 |
|-----------------------|-------------------------|------------------------------------|-------------|------------|------------|----------|
| 招商银行                  | New TOR Branch          |                                    |             | Home       | 中文         | ENG      |
| 一网通<br>All In One Net |                         |                                    |             |            |            |          |
| Custome               | er Information Center   | Jser Login                         |             |            | Regist     | er       |
|                       | * Username              | Please enter the username          |             |            |            |          |
|                       | * Password              | Forgot Password?                   |             |            |            |          |
|                       | * Extracode             | Please enter the number on the sht | Not clear?  |            |            |          |
|                       |                         | Login<br>New user? Register here   |             |            |            |          |

\*\* An error message will appear when you are **locked out** because of too many invalid login attempts. Please follow the error message and wait before attempting to login again.

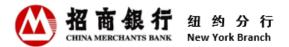

3) Review all the instruction, and click "Next".

|                                               | 纽约分<br>New York Bran                                                                                                    | Ţ                               |                                                                                                    |                  | Global Site     | Career   | the site supports IPv6 |
|-----------------------------------------------|----------------------------------------------------------------------------------------------------|---------------------------------|----------------------------------------------------------------------------------------------------|------------------|-----------------|----------|------------------------|
| 招商银行                                          | New York Bran                                                                                                    | cn                              |                                                                                                    |                  |                 |          | Home                   |
| 一网通<br>All In One Net                         |                                                                                                    |                                 |                                                                                                    |                  |                 |          |                        |
| For Your                                      | Security                                                                                                    |                                 |                                                                                                    |                  |                 |          | Login                  |
|                                               | Instructions                                                                                                    |                                 | Get Identification Code                                                                                                    | Ente             | r Identificatio | n Code   |                        |
| F                                             |                                                                                                    | We'll need to<br>Please click " | cognize the computer you are usin<br>confirm your identity before you ca<br>"Next". We will send a temporary<br>o the next page. | n access your ac |                 | l addres | ss which               |
| Why has                                       | this happen                                                                                                    | ed?                             |                                                                                                    |                  |                 |          |                        |
| <ul><li>You're us</li><li>You've st</li></ul> | <ul> <li>When we don't recognize the computer you're using, it may be because:</li> <li>You're using a new computer or one you haven't used before.</li> <li>You've switched to a new browser or changed your browser settings.</li> </ul> |                                 |                                                                                                    |                  |                 |          |                        |
|                                               |                                                                                                    |                                 | Next C                                                                                                    | incel            |                 |          |                        |

4) On the "Get Identitifcation Code" page, enter the Customer ID and the email address which you would like to receive the Identification Code. This email address has to be one of the contact persons' email addresses retained at CMBNY. Go on "Click to get Identification Code" to receive a identification code on the email.

|              | 招 | 商 | 銀     | 行 | 纽   | 约     | 分     | 行   |
|--------------|---|---|-------|---|-----|-------|-------|-----|
| $\mathbf{U}$ |   |   | HANTS |   | Nev | v Yor | k Bra | nch |

| <b>E</b> For Your Secu                      | ırity            | 55.11.53.41 says<br>Identification Code has been sent successfully, please check your E-mail.                                                                                                    | gin |
|---------------------------------------------|------------------|----------------------------------------------------------------------------------------------------|-----|
| Instr                                       | ructions         | Get Identification Code Enter Identification Code                                                                                                    |     |
|                                             | ustomer ID       | ntity to ensure your accounts are secure by sending a temporary Identification Code to you.<br>and an email address that has been retained at New York Branch. This email address will be used to |     |
| * Customer ID                               | 1098<br>Customer | ID is the first 6 digits of customer account number.                                                                                                    |     |
| * Email Address                             | @                | Click to get Identification Code                                                                                                    |     |
|                                             | Please ent       | ter an e-mail address that has been retained at New York Branch.                                                                                                    |     |
| Please check your                           | email. Afte      | r you receive your temporary Identification Code, please click "Next".                                                                                                    |     |
| Haven't received lo                         |                  |                                                                                                    |     |
| We email Identificat<br>folder to determine |                  | immediately, but many factors may influence how fast you receive them. Please check your spam<br>livered there.                                                                                   |     |
|                                             |                  | Back Next Cancel                                                                                                    |     |

5) Enter the Indentification Code from the email and the password accordingly.

|                               | <mark>纽约分行</mark><br>New York Branch                                                                             | Global Site Career the site supports IPv6 |
|-------------------------------|----------------------------------------------------------------------------------------------------|-------------------------------------------|
| 招商銀行<br>CHEMA MERICIANTS BANK |                                                                                                    | Home                                      |
| 一 网通<br>All In One Net        |                                                                                                    |                                           |
| For Your                      | Security                                                                                                    | Login                                     |
|                               | Instructions Get Identification Code                                                                             | Enter Identification Code                 |
| Please fill in                | below fields to certify your identity. After doing so, please click "Confirm                                     | " to access your account(s).              |
| * Identifica                  | tion Code Please enter the temporary Identification Code you received. Password Please enter the login password. |                                           |
|                               | Back Confirm Cancel                                                                                              |                                           |

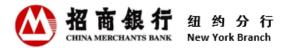

# 5. Forgot Username

If you forgot the username, you can find it out on Customer Information Center.

#### **Instructions:**

1) Click "**Forgot Username**?" On the Login page, system will lead you to Username Retrieval Page.

|                              | 纽约分行                    |                                  | (                | Global Site | Career the si | te suppor | ts IPv6 |
|------------------------------|-------------------------|----------------------------------|------------------|-------------|---------------|-----------|---------|
| 招商银行<br>CHIMA MERCHANTS BARE | New York Branch         |                                  |                  |             | Home          | 中文        | ENG     |
| 一网通<br>All In One Net        |                         |                                  |                  |             |               |           |         |
| Custome                      | er Information Center U | Jser Login                       |                  |             |               | Regist    | er      |
|                              | * Username              | Please enter the username        | Forgot Username? |             |               |           |         |
|                              | * Password              | Please enter the password        | Forgot Password? |             |               |           |         |
|                              | * Extracode             | Please enter the number on the   |                  | t clear?    |               |           |         |
|                              |                         | Login<br>New user? Register here |                  |             |               |           |         |

2) Enter **Customer ID** and **Email Address** and click "**Confirm**". If correct data is entered, an email with the username will be sent to the email address just entered.

\*\* The email address has to be one of the contact persons' email addresses retained at CMBNY.

|                                 | <mark>纽约分行</mark><br>New York Branch | Global Site                                                         | Career th | e site suppo | orts IPv6 |
|---------------------------------|--------------------------------------|---------------------------------------------------------------------|-----------|--------------|-----------|
| 招商銀行<br>CHEIXA MERICIPANTS BANK |                                      |                                                                     | Hom       | e 中文         | ENG       |
| 一网通<br>All In One Net           |                                      |                                                                     |           |              |           |
| Usernam                         | e Retrieval                          |                                                                     | Register  | Login        |           |
|                                 | * Customer ID                        | Customer ID is the first 6 digits of customer account number        |           |              |           |
|                                 | * Email Address                      | Please enter an e-mail address at has been retained at New York Bra | nch       |              |           |
|                                 |                                      | Confirm                                                             |           |              |           |
|                                 |                                      |                                                                     |           |              |           |

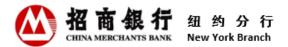

# 6. Forgot Password

If you forgot the password, you can reset it through Customer Information Center.

#### **Instructions:**

1) Click "Forgot Password?" on Login page, then system will lead you to Password Retrieval Page.

|                              | 纽约分行                    |                                  |                  | Global Site | Career the si | te suppor | ts IPv6 |
|------------------------------|-------------------------|----------------------------------|------------------|-------------|---------------|-----------|---------|
| 招商銀行<br>CHINA MERCHANTS BANK | New York Branch         |                                  |                  |             | Home          | 中文        | ENG     |
| 一网通<br>All In One Net        |                         |                                  |                  |             |               |           |         |
| Custome                      | er Information Center l | Jser Login                       |                  |             |               | Regist    | er      |
|                              | * Username              | Please enter the username        | Forgot Username? |             |               |           |         |
|                              | * Password              | Please enter the password        | Forgot Password? |             |               |           |         |
|                              | * Extracode             | Please enter the number on the   |                  | ot clear?   |               |           |         |
|                              |                         | Login<br>New user? Register here |                  |             |               |           |         |

3) Enter **Customer ID**, **Username** and **Email Address**, and click "**Confirm**". If correct data is entered, an email with the password reset link will be sent to the email address just entered.

\*\* The email address has to be one of the contact persons' email addresses retained at CMBNY.

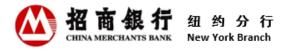

|                              | 纽约分行<br>New York Branch | Global Site Career the site supports IPv6                                |
|------------------------------|-------------------------|--------------------------------------------------------------------------|
| 招商銀行<br>CHERA MERCEANTS BARE | New FOR Branch          | Home 中文 ENG                                                              |
| 一网通<br>All In One Net        |                         |                                                                          |
| Password                     | d Retrieval             | Register   Login                                                         |
|                              | * Customer ID           | Customer ID is the first 6 digits of customer account number             |
|                              | * Username              | Please enter the username                                                |
|                              | * Email Address         | Please enter an e-mail address that has been retained at New York Branch |
|                              |                         | Confirm Forgot Username?                                                 |
|                              |                         |                                                                          |

2) Click "<u>click here</u>" in the password reset email. The system will lead you to the Password Reset page.

|                                 | <mark>纽约分行</mark><br>New York Branch | Global Site                                                     | e Career the site supports IPv6 |
|---------------------------------|--------------------------------------|-----------------------------------------------------------------|---------------------------------|
| 招商銀行<br>CHEIKA MERICIPANTS BAME |                                      |                                                                 | Home 中文 ENG                     |
| 一网通<br>All In One Net           |                                      |                                                                 |                                 |
| Password                        | d Reset                              |                                                                 | Register   Login                |
|                                 | Username                             | test                                                            |                                 |
|                                 | * New Password                       | Please enter the password                                       |                                 |
|                                 | * Confirm New Password               | Please enter the new password again. Two passwords should match | L                               |
|                                 |                                      | Confirm                                                         |                                 |

- 3) Enter **New Password** and **Confirm New Password**, click "**Confirm**". The two new passwords should match. Click "**Password Rules**" for the requirements.
- 4) If qualified data is entered, a "Password Reset Succeed" pop-up box will appear to comfirm that the password reset is completed. The system will send a password reset confirmation email to all the contact persons' email addresses retained at CMBNY.

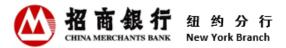

#### 7. Change Password

Customer can change password through Customer Information Center at any time.

#### **Instructions:**

1) Click "**Change Password**" on the left side of the page after login. You will be presented with the Password Change page.

|                               | 纽约分          | 行 Global Site Career                                                   | the site supports IPv6 |
|-------------------------------|--------------|------------------------------------------------------------------------|------------------------|
| 招商银行<br>CHERA MERICIANTS BAKE | New York Bra |                                                                        | Home                   |
| 一网通<br>All In One Net         |              |                                                                        |                        |
| Customer                      | Informatio   | on Center                                                              | Logoff                 |
| Deal Slip                     |              | Please Input Inquiry Criteria                                          |                        |
| Monthly Stater                | ment         | Account: All   Date: 06/03/2021  To 06/03/2022                         |                        |
| Other Business                | Notices      | Debit / Credit: All Amount: 0.00 To 9999999999999999999999999999999999 |                        |
| Change Passwo                 | ord          | Search                                                                 |                        |
|                               | <b>N</b>     | Deal Silp Summary                                                      |                        |
|                               |              |                                                                        |                        |
|                               |              |                                                                        |                        |

2) Enter **Old Password**, **New Password** and **Confirm New Password**, click "**Confirm**". The two new passwords should match. Click "**Password Rules**" for the requirements.

|                                 | 纽约分行                   | Global S                                                      | ite Career | the site supports IPv6 |
|---------------------------------|------------------------|---------------------------------------------------------------|------------|------------------------|
| 招 亩 銀 行<br>CHINA MERCHANTS BARK | New York Branch        |                                                               |            | Home                   |
| 一网通<br>All In One Net           |                        |                                                               |            |                        |
| Password                        | d Change               |                                                               |            | Logoff                 |
|                                 | * Old Password         | Please enter the old password                                 |            |                        |
|                                 | * New Password         | Password Rules Please enter the new password                  |            |                        |
|                                 | * Confirm New Password | Please enter the new password again. Two passwords should mat | ch.        |                        |
|                                 |                        | Confirm                                                       |            |                        |

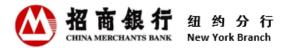

3) If qualified data is entered, a "**Password Change Succeed**" pop-up box will appear to comfirm that the password change is completed. The system will send a password change confirmation email to all the contact persons' email addresses retained at CMBNY.

\*\* We strongly recommend changing passwords regularly to prevent fraudulent activities.

# 8. Operations at Customer Information Center

Customers will receive an email notification when Deal Slips, Monthly Statements or other business notices are aviliable in Customer Information Center. Customer can view the information by clicking on "<u>click here</u>" in the notification email to login Customer Information Center or directly through the CMBNY website.

Upon successful login, customers can view, download and print Deal Slips, Monthly Statements, other business notices in their acounts.

# 8.1 Deal Slip

#### **Instructions:**

- 1) Click "Search" directly to view all available Deal Slips or select/input certain criteria such as Account, Date, Debit / Credit, and/or Amount to search specific Deal Slips.
- 2) If there is any record meets the search criteria, the record will be displayed.
- 3) Click "Download (PDF)" of the selected Deal Slip to view, download or print.

|                        | -            |               |                |              |          | Global Site  | Career | the site supports IPv6<br>Home |
|------------------------|--------------|---------------|----------------|--------------|----------|--------------|--------|--------------------------------|
| 一网通<br>Allin One Net   |              |               |                |              |          |              |        |                                |
| Customer Information   | n Center     |               |                |              |          |              |        | Logoff                         |
| Deal Slip              | Please Input | Inquiry Crite | eria           |              |          |              |        |                                |
| Monthly Statement      | Account:     | All           | Date: 0        | 6/08/2021 🔻  | To 06/08 | /2022 🔻      |        |                                |
| Other Business Notices | Debit / Cred | it: All 👻     | Amount: 0.00   |              | To 9999  | 999999999999 | 99     |                                |
| Change Password        | Search       |               |                |              |          |              |        |                                |
|                        | Deal Silp Su | mmary         | -              | -            |          |              |        |                                |
|                        | Date         | Account       | Reference No.  | Debit/Credit | Currency | Amount       |        | ownload                        |
|                        | 02/08/2022   | 10            | MM1622500010;2 | Credit       | CNY      | 102000000    | Do     | wnload(PDF)                    |
|                        | 02/08/2022   | 10            | MM1622500010;2 | Credit       | CNY      | 643857.53    | Do     | wnload(PDF)                    |
|                        | 02/08/2022   | 10            | FT1703900190   | Debit        | CNY      | 4872         | Do     | wnload(PDF)                    |

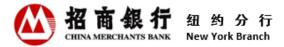

# **8.2 Monthly Statement**

#### **Instructions:**

- 1) Click "**Monthly Statement**" on the left side of the page, all available Monthly Statement will be shown on the right of the webpage.
- 2) To view, download or print by clicking the "Download (PDF)" button.

| 超約分れ<br>New York Bran  |                           | Global Site Career the site supports IPv6 |
|------------------------|---------------------------|-------------------------------------------|
| CEEMMERCEARES ANTE     |                           |                                           |
| Customer Informatio    | n Center                  | Logoff                                    |
| Deal Slip              | Monthly Statement Summary |                                           |
| Monthly Statement      | Statement Month           | Download                                  |
|                        | 03/2018                   | Download(PDF)                             |
| Other Business Notices | 04/2017                   | Download(PDF)                             |
| Change Password        | 03/2017                   | Download(PDF)                             |
|                        | 02/2017                   | Download(PDF)                             |
|                        |                           |                                           |

# **8.3 Other Business Notices**

#### **Instructions:**

- 1) Click "**Other Business Notices**" on the left side of the page, you will be presented with Other Business Notices Section.
- Click "Search" to view all available Business Notices, or select Date to search for specific Business Notice(s). There are options for Last 1 month, Last 3 months or Last 6 months to broaden your search.
- 3) The records will be displayed if the record(s) meet the search criteria. Click "**Download** (**PDF**)" of the selected Business Notice to view, download or print.

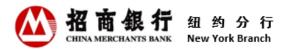

| (公) 纽约分                    | 行                                             |                                                             | Global Sit                       | e Career the site supports IPv6 |
|----------------------------|-----------------------------------------------|-------------------------------------------------------------|----------------------------------|---------------------------------|
| 招商银行<br>censumenceums awar | anch                                          |                                                             |                                  | Home                            |
| 一网通<br>All in One Net      |                                               |                                                             |                                  |                                 |
| Customer Informati         | on Center                                     |                                                             |                                  | Logo                            |
| Deal Slip                  | Please Input Inquiry                          | / Criteria                                                  |                                  |                                 |
| Monthly Statement          | Date: 06/0                                    | 08/2021 To 06/08/2022 T                                     | Search                           |                                 |
| Other Business Notices     | Quick Search:                                 | t 1 month Last 3 months                                     | Last 6 months                    |                                 |
| Change Password            | Other Business Noti<br>Other Business Notices | <b>ices Summary</b><br>generated before April 10th, 2017 ar | e not available in Customer Info | rmation Center.                 |
|                            | Date                                          | Business Notice Name                                        | Reference No.                    | Download                        |
|                            | 02/09/2022                                    | Loan Business Notice                                        | LD1501600008                     | Download(PDF)                   |
|                            | 02/09/2022                                    | Loan Business Notice                                        | MM1734500015;9                   | Download(PDF)                   |
|                            | 03/09/2022                                    | Loan Business Notice                                        | MM1734500014;9                   | Download(PDF)                   |
|                            | 05/01/2022                                    | Loan Business Notice                                        | LD1501600009                     | Download(PDF)                   |
|                            | 05/09/2022                                    | Loan Business Notice                                        | LD1501600018                     | Download(PDF)                   |
|                            |                                               | Last                                                        | Page                             |                                 |

# 9. Contact Us

China Merchants Bank New York Branch

Address: 535 Madison Avenue, 18th floor, New York, NY 10022

Tel: (212) 753 1801

Please feel free to contact your relationship manager if you have any questions during the use of Customer Information Center.